# 11 年度 DTM 講座(第 2 回)

### 1 FL STUDIO の概観

とりあえず起動してみる。全体の画面は以下の通り<br><del>sung west the sung person of</del> the sung to the second the second the second that the second the second that the

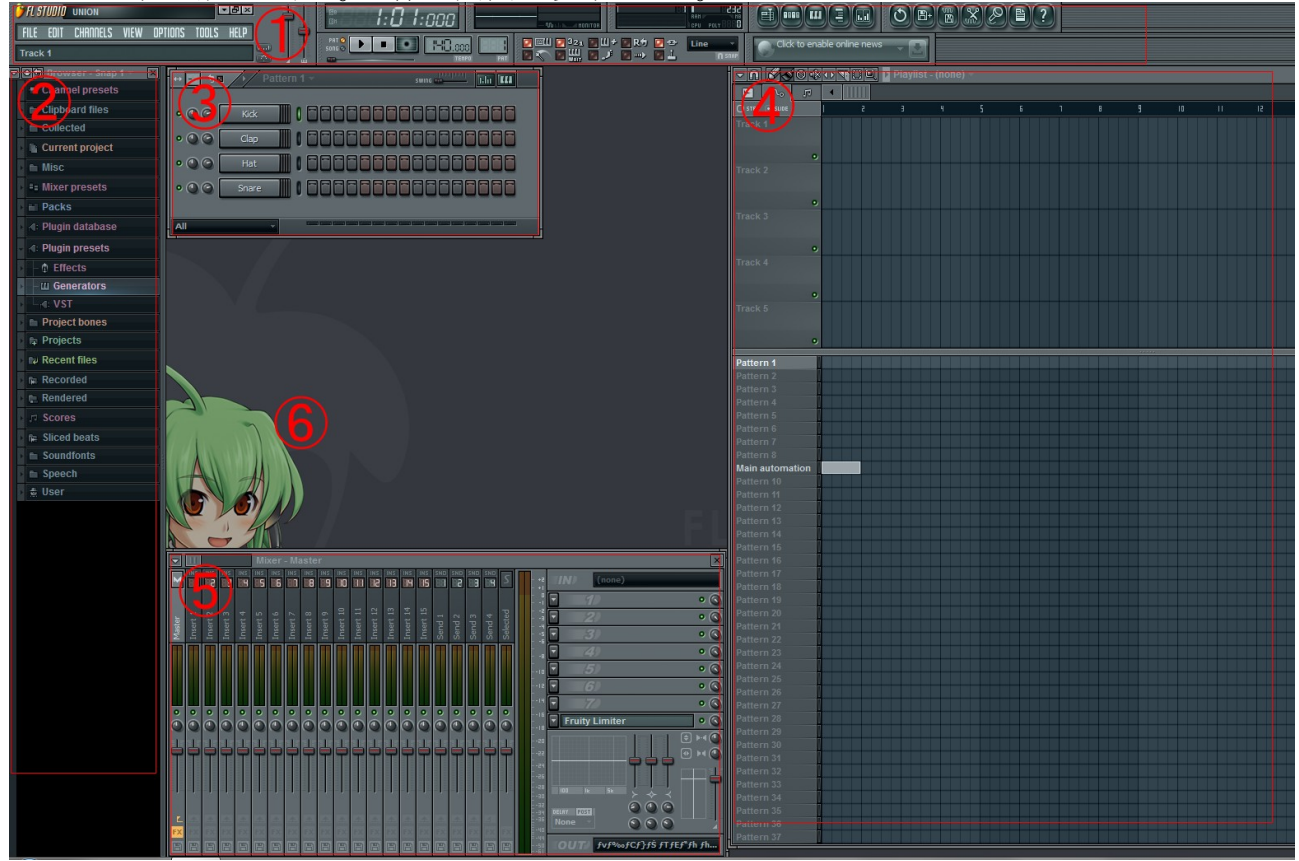

FL では、基本的に 5 つのウインドウからなっている。各ウインドウについて簡潔に説明していく。

① メニュー

 一般的なソフトと同じような新規作成や保存などの操作、再生・録音や各ウインドウのオンオフ、 BPM やパターンの変更、パターンとソングの切り替え(後述)など基本的な操作を行う。

② ブラウザ

 規定フォルダ内の音源や wav、midi、flp ファイルなどの管理を行うところ。 自分で集めた音源などのフォルダを使いすることも出来る。 ファイルを③のチャンネルウインドウに D&D することで、音源の追加ができる。

③ チャンネルウインドウ

左側のチャンネルと右側のステップシーケンサに分かれている。

 チャンネルには、追加された音源が表示される。デフォルトではドラム音源の Kick, Clap, Hat, Snare が表示されている。

 ステップシーケンサでは、midi を『簡易的に』打ち込むことができる。 ドラムはこのステップシーケンサで打ち込むと楽。

④ プレイリスト

上部のクリップトラックと下部のパターンブロックトラックに分かれている。

FL8 の Fruity Edition の場合、機能制限により上部のクリップトラックは使えないので、パターン ブロックトラックを主に使っていく。

横軸は曲の進行方向、縦軸はパターンである。

FL では複数のパターンを組み合わせて曲を作っていく。

⑤ ミキサー

 音源から出た音は、一旦ミキサーを経由してから出力される。 ここではエフェクトなどを用いて音の編集が可能である(第 4 回で解説予定)。

⑥ FL-chan

FL STUDIO の公式マスコットキャラクター。かわいい。 ちなみに、背景部分をダブルクリックすることで背景画像が変更可能である。

2 パターンとソングについて

 先に述べたように FL では、複数のパターンを組み合わせることで曲作りをしていく。 これを簡単な図で表すと以下の通りになる。

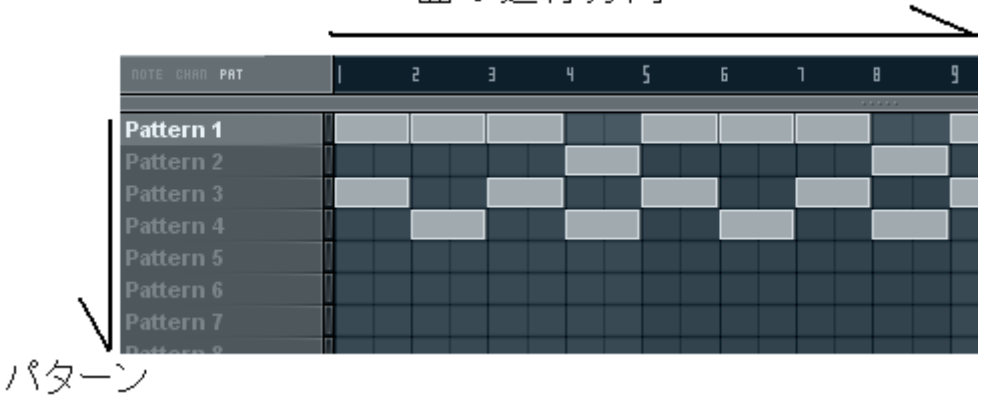

曲の進行方向

FL にはパターンモードとソングモードがある。

 パターンモードでは、選択したパターン(1つ)の再生が可能である。 ソングモードでは、複数組み合わせたパターンを同時に再生することができる。

パターンモード時はメニューウインドウ中央部の PAT が点灯している。

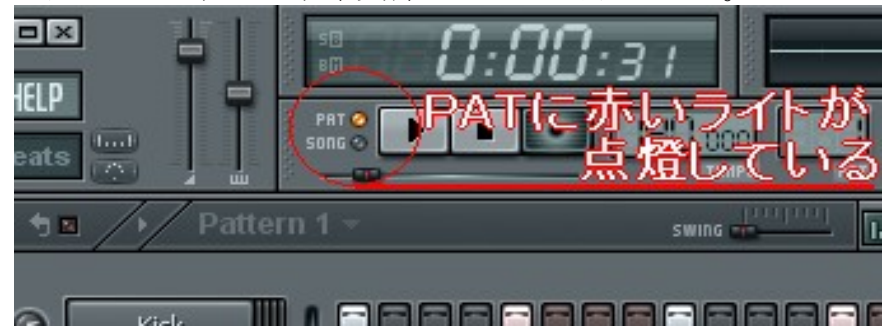

ソングモード時は、SONG が点灯している。

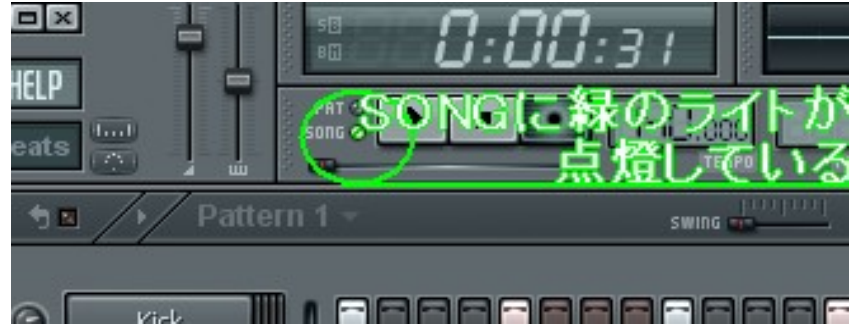

 このパターンモードとソングモードは、上の図の PAT / SONG をクリックすることで切り替えること ができる。

3 実際に打ち込んでみる

 まずは、デフォルトでチャンネルウインドウにセットされているドラム音源を用いてドラムパターン 打ち込む。

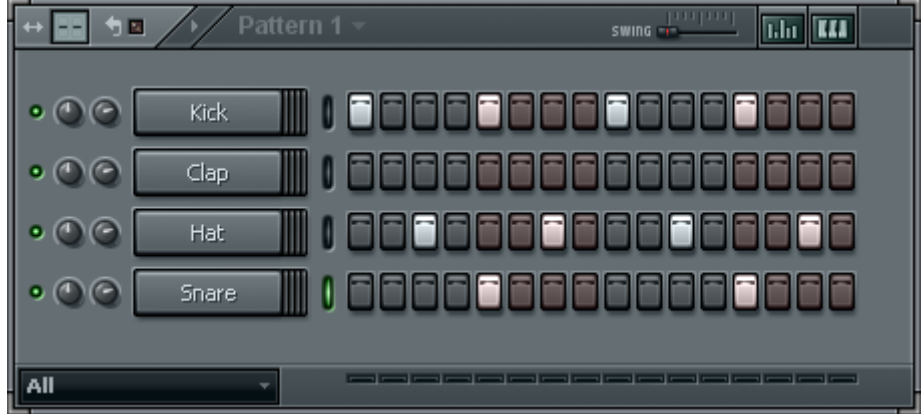

上の図のように打ち込んだら、一旦再生して確認してみる。

 次にパターンを変更して、新しいドラムパターンを打ち込む。 パターンの変更方法は、 を上下にドラッグするか、もしくは、パターンブロックトラックのパ

ターン名(デフォルトでは、Pattern1, 2, 3...)をクリックすればよい。

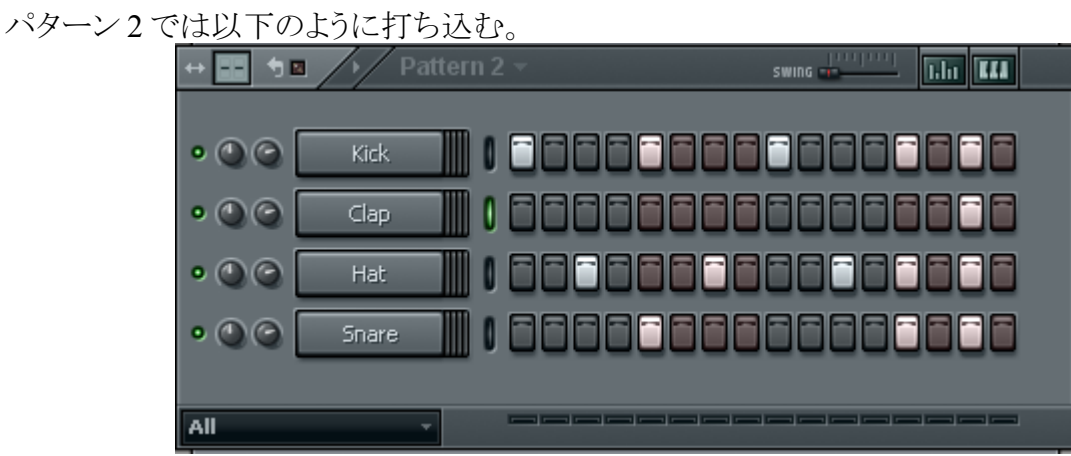

打ち込んだら、また再生をして確認する。

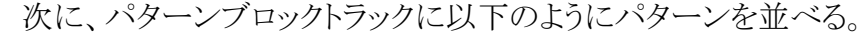

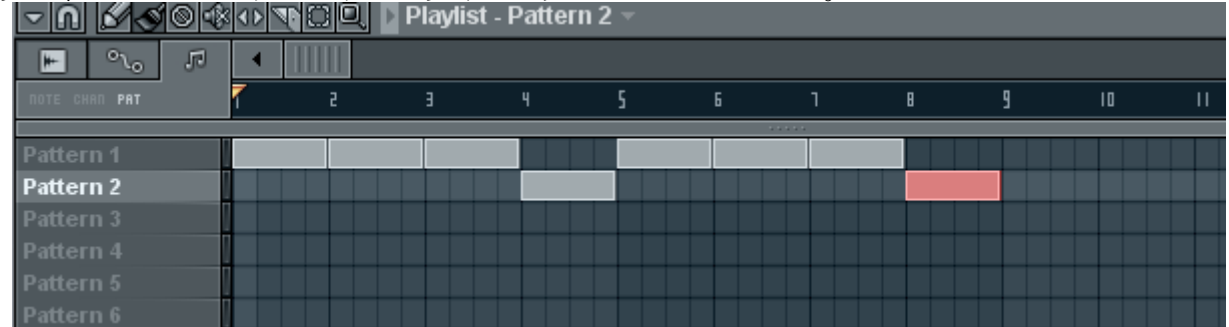

 パターンモードからソングモードへ変更してから、再生してみる。 それっぽくなったのが分かるだろうか。

4 音源を追加する

ドラムパターンだけでは物足りないので、音源を追加する。

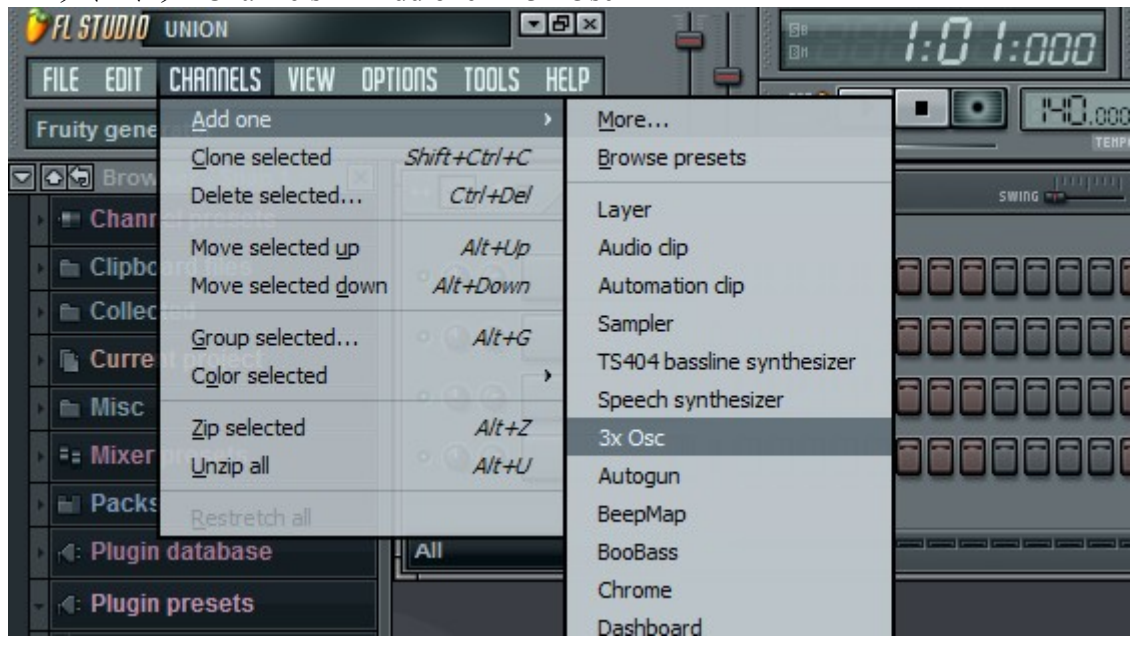

メニューウインドウ Channels → Add one → 3x Osc

3x Osc がチャンネルに追加され、プラグインが表示されていると思う。 プラグイン下部の鍵盤をクリックすると音を確認できる。

次に、ピアノロールを表示する。ピアノロールはいわゆる「打ち込み」の部分。

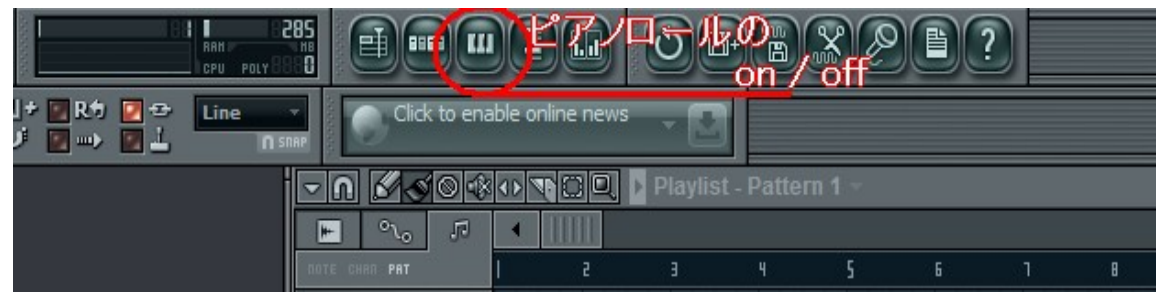

メニューの右上辺りにある鍵盤のアイコンをクリックするとピアノロールが表示される。

### 2011/05/20

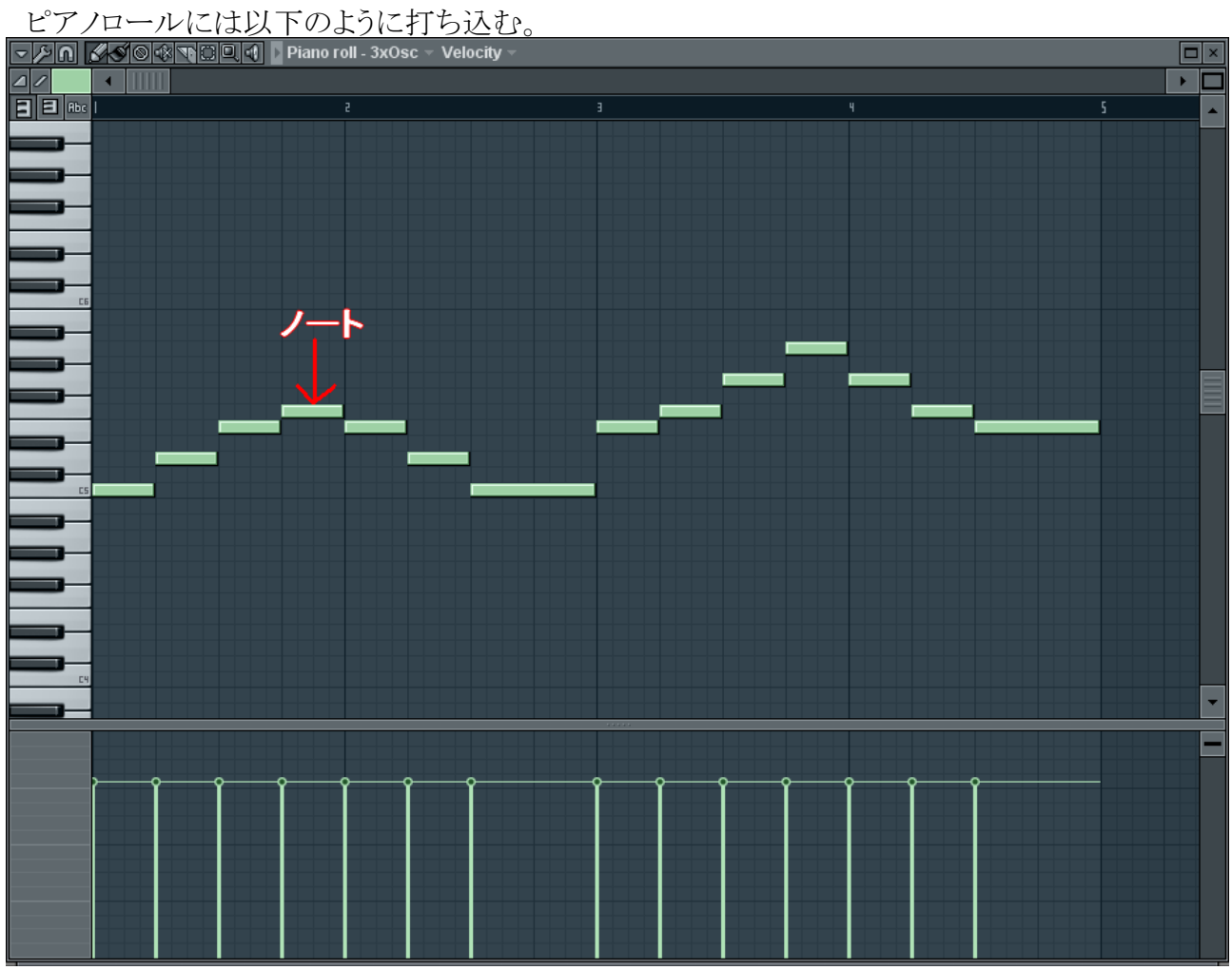

# 鍵盤右のマス目上をクリックすると、棒が出てくる。これをノートという。 これを置いていくことでメロディなどをつくっていく。

### そしてパターンをこのように配置する

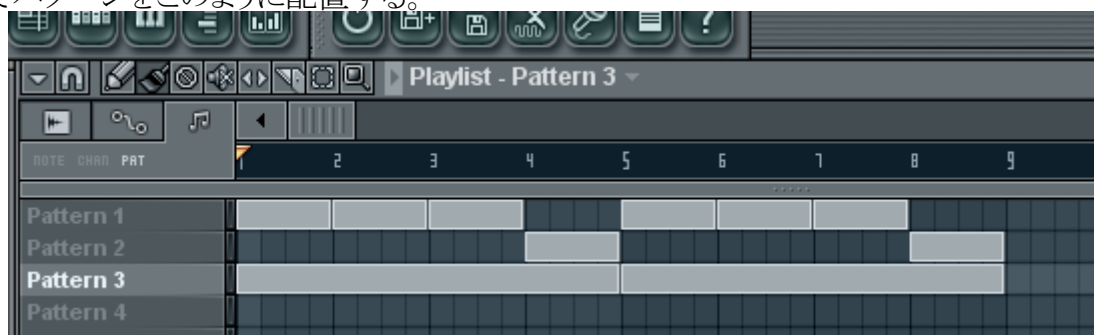

ソングモードになっていることを確認して、再生してみる。

## 【参考文献】

FL STUDIO を使った手探りの DTM http://filenotfound.blog15.fc2.com/blog-entry-27.html